## FAQ : SAP ECC6

- 1. Supported browser IE8, IE9, Mozilla Firefox Preferred browser is IE9
- 2. SAPGUI client and WEBGUI SAPGUI client: All NTU finance users and a few point-of-sale collection centres will be accessing SAP via SAPGUI client version 7.2.

WEBGUI : All other school/department users' shall access SAP via NTU web portal - Stafflink -Financial services – SAP

3. Stafflink – Financial Services – SAP From 1 Dec 2011, all NTU/NIE users should access SAP ECC6. Access to 4.6C shall be extended till Apr 2012.

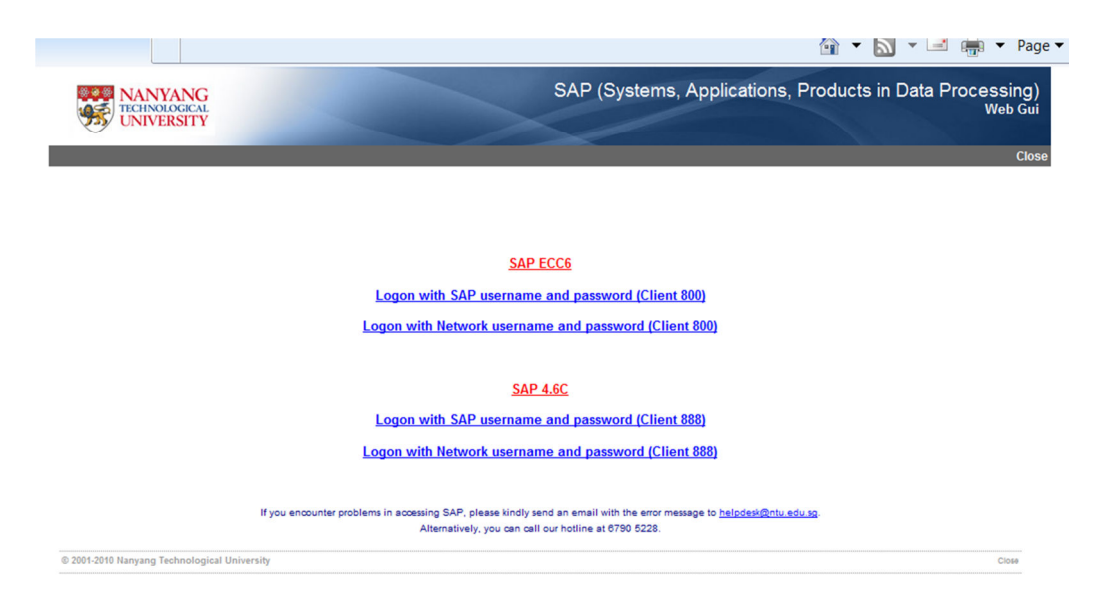

4. SAPGUI users login

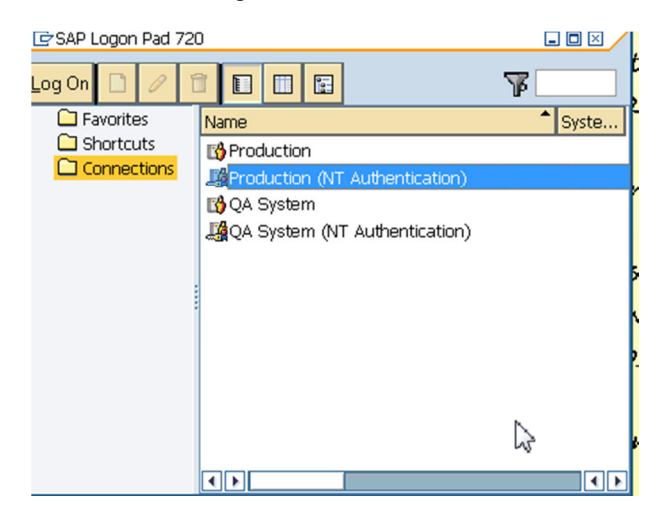

- a) Ensure users are connected to VPN ADMIN
- b) Double-click on icon "SAP ECC6" icon from their desktop
- c) For NTU SAP users, choose "Production (NT authentication)"
- d) For NIE SAP users, choose "Production"
- 5. Ensure client no is client 800
- 6. WEBGUI users login, please select options under SAP ECC6
	- e) For NTU SAP users, choose "Logon with Network username and Password(Client 800)" and click on the hyperlink
	- f) For NIE SAP users, choose "Logon with SAP username and password(Client 800)" and click on the hyperlink
	- g) Ensure the hyperlink you have clicked is under SAP ECC6.
- 7. Printing from WEBGUI
	- a) Default printer assigned is PDF\_PRINTER

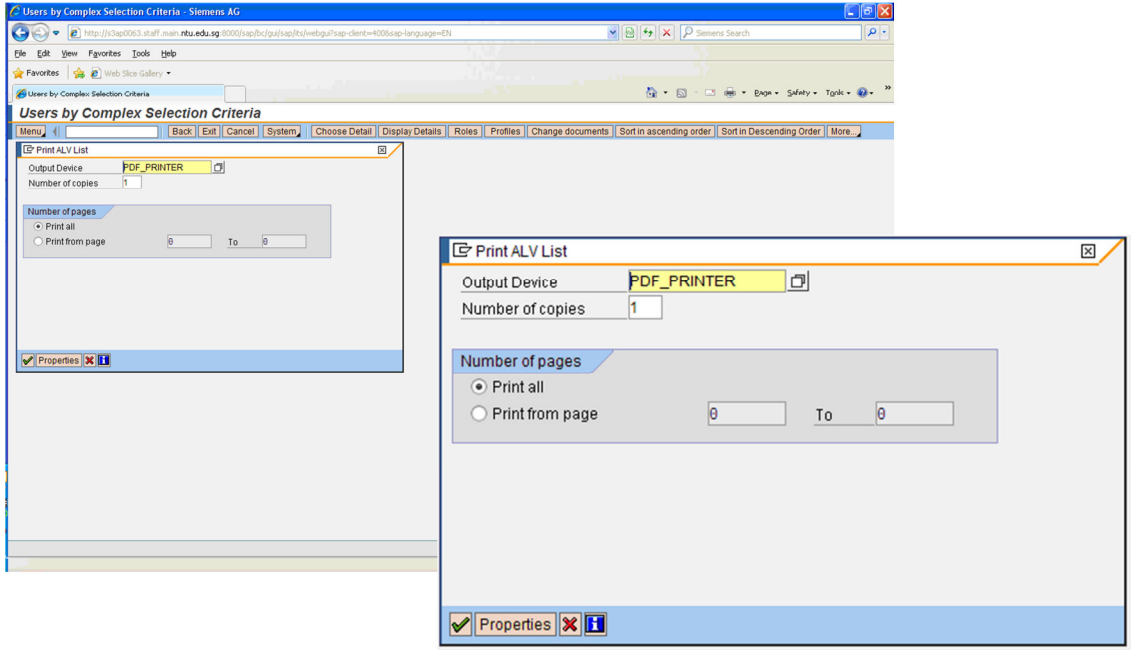

- b) SAP report will be spooled to PDF file.
- c) To Print/Save, click on Print icon from Adobe reader to print the report.

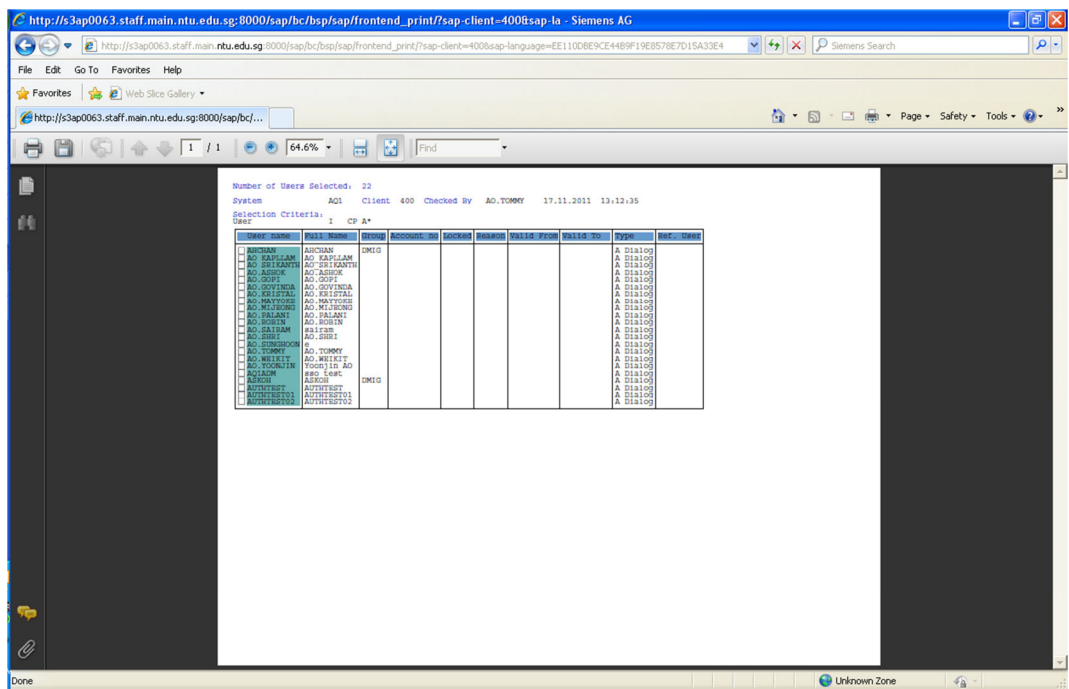

- 8. Printing from SAPGUI Client
	- i) PC\_PRINTER
		- a) Default printer is PC\_PRINTER
		- b) Printing will be directly printed to the user's default printer if the print setting is set to 'PRINT IMMEDIATELY'.
	- ii) PDF\_PRINTER

With ECC6, SAPGUI client user will be given the option to save the report in PDF format instead of PRINTING. However, you are required to choose PRINTER as PDF\_PRINTER instead.

Prerequisite: Users are required to do a one-time setup to add a local printer that accept PDF file.

Steps:

- a) Go to Control Panel Devices and Printers
- b) Select 'Add a Printer'
- c) Choose 'Add a Local Printer'
- d) Choose 'Using an existing Port' and select 'FILE: (Print to file)'
- e) Under Printer Driver, choose any printer.
- f) Enter Printer name as 'SAPPDF"
- g) Under 'Printing sharing', choose 'Do not share this printer'.

## Printing:

- a) In SAPGUI client, ensure 'Output Device' is set to 'PDF\_PRINTER'.
- b) Make sure 'Time of Print' is set to 'Print Immediately'.

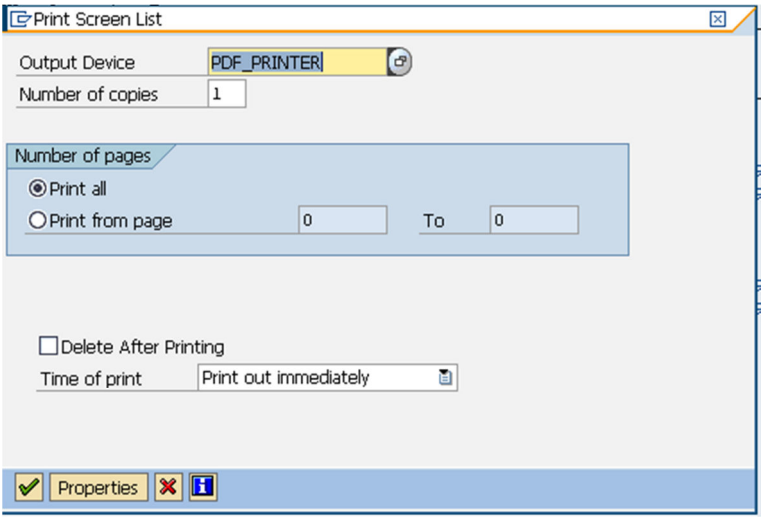

c) Choose Printer 'SAPPDF' from the printer drop-down list..

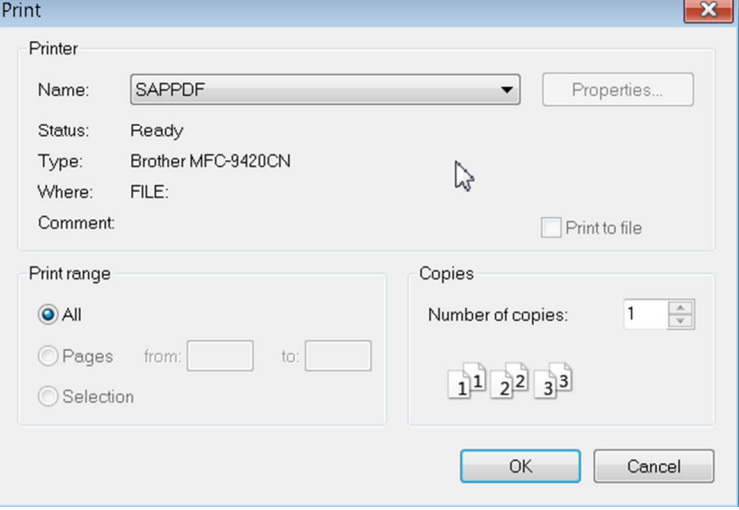

- d) Click OK.
- e) Enter the PDF filename you would like to save eg Abc.pdf.
- 9. Authorisation related Error
	- a) Please type /nsu53 in the transaction code box when you encountered an authorisation error eg ' You are not authorised to access xxxxxx'.

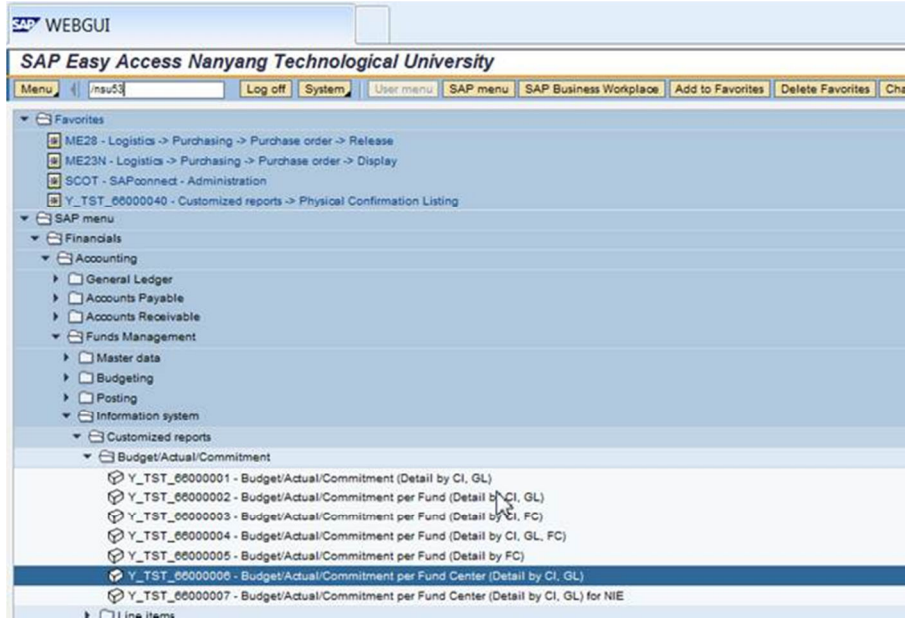

## b) Example of an authorisation error:

## **Display Authorization Data for User SKLIM**

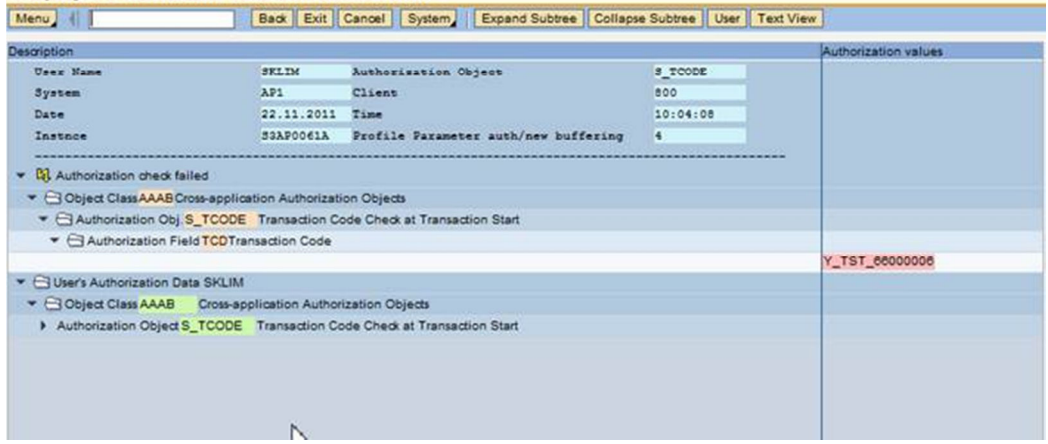

c) Please send the error to helpdesk with the attached error